# **Udhëzues për aplikimin në Maturë Shtetërore nga portali qeveritar**

# **1. Krijimi i profilit në portalin qeveritar**

Nëse ju nuk keni një profil në portalin qeveritar veproni si më poshtë:

Hapni browser-in (Mozilla Firefox, Google Chrome, Internet Explorer) dhe klikoni [www.e-albania.al](http://www.e-albania.al/)

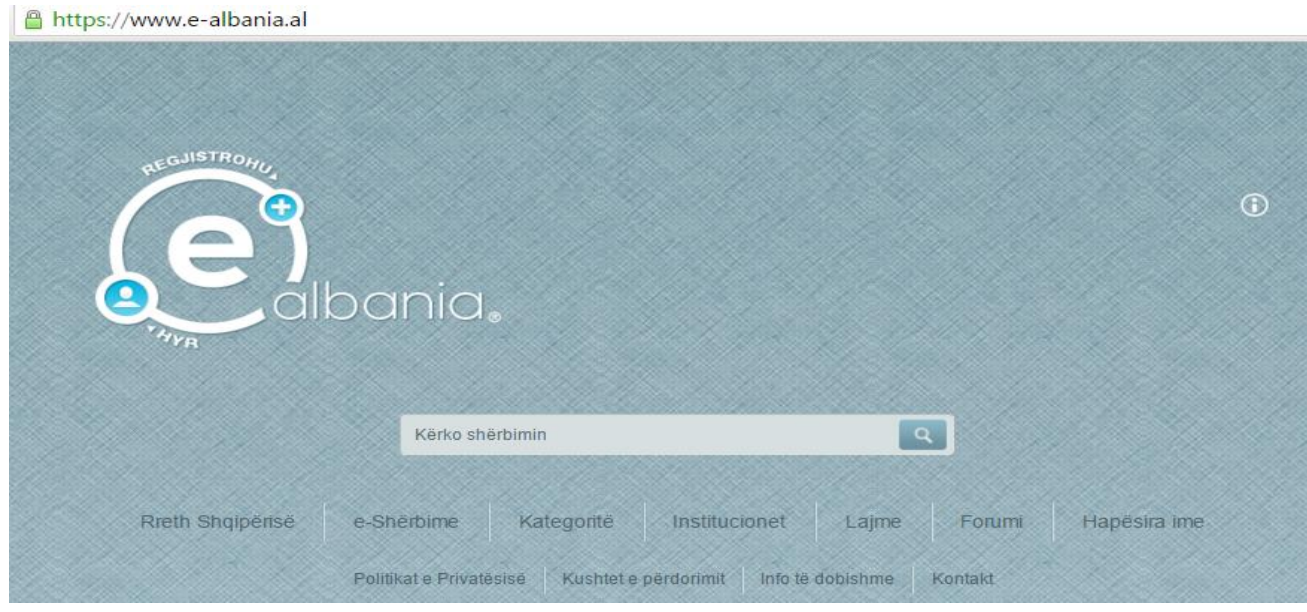

Fillimisht bëjmë regjistrimin në portal. Për këtë ju duhet të klikoni te shenja **...** 

Më pas do plotësoni të dhënat siç kërkohen më poshtë:

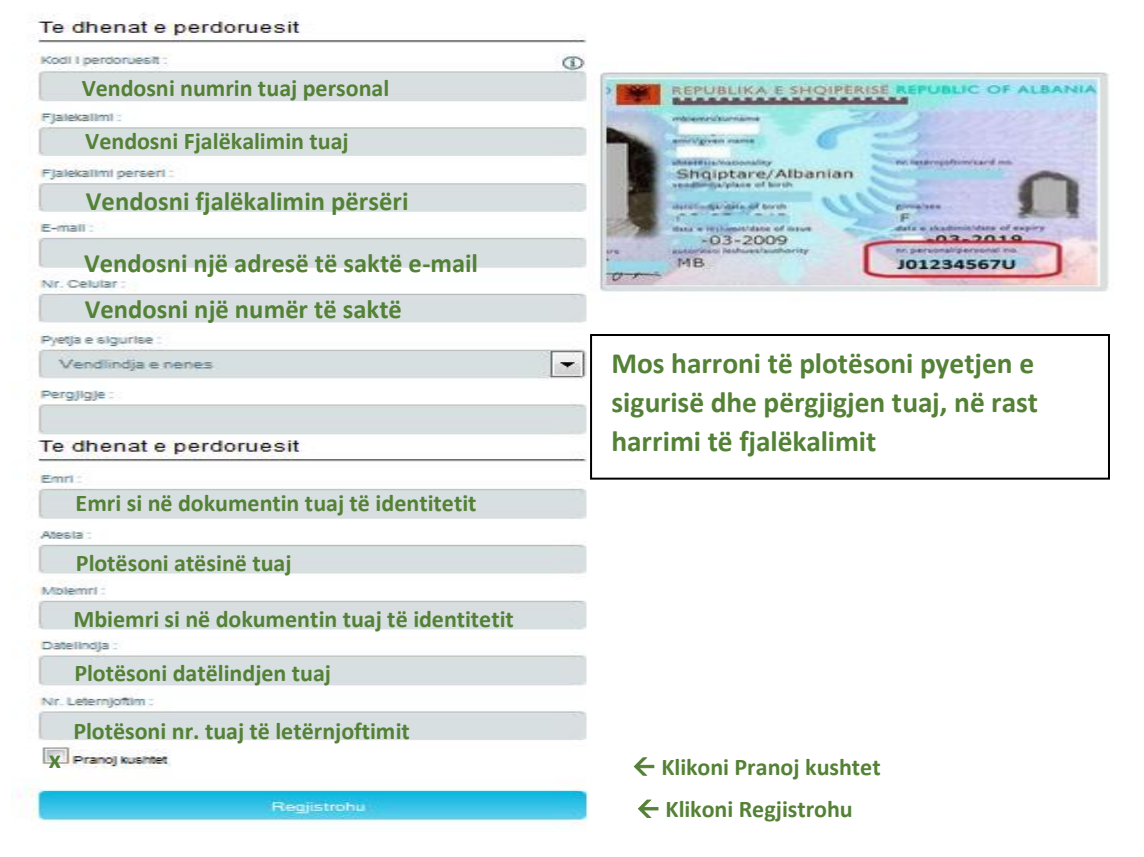

Fushat që do të plotësoni janë:

- Kodi i përdoruesit (është numri personal që gjendet në kartën tuaj të identitetit, pasaportë apo certifikatë, sic tregohet në figurën më sipër).
- Fjalëkalimi: (vendosni një fjalëkalim tuajin).
- Fjalëkalimi përsëri: (ripërsëritni fjalëkalimin e vendosur më sipër).
- E-mail (**KUJDES!!** Vendosni një e-mail të vlefshëm dhe të saktë pasi do ju duhet në proçedurat e mëvonshme).
- Nr. Celular (vendosni një numër të saktë pasi për tu bërë i vlefshëm regjistrimi do merrni një kod që duhet ta përdorni brenda 120 sekondave).
- Pyetja e sigurise dhe Pergjigja (Plotësojini këto dy fusha në rast se harroni fjalëkalimin tuaj).

Më pas vazhdoni me plotësimin e pjesës së dytë:

**KUJDES!!** Të dhënat duhet të jenë të sakta siç janë në dokumentat tuaj të identitetit. Këto të dhëna janë:

- Emri
- Atësia
- Mbiemri
- Datëlindja
- Nr. i letërnjoftimit (është numri që ka dokumenti juaj i identitetit është i ndryshëm nga numri personal).

Klikoni mbi katror si në figurë **dhe më pas shtypni butonin Regjistrohu.** 

Një kod do t'iu vijë në numrin tuaj të celularit që duhet ta përdorni brenda 120 sekondave.

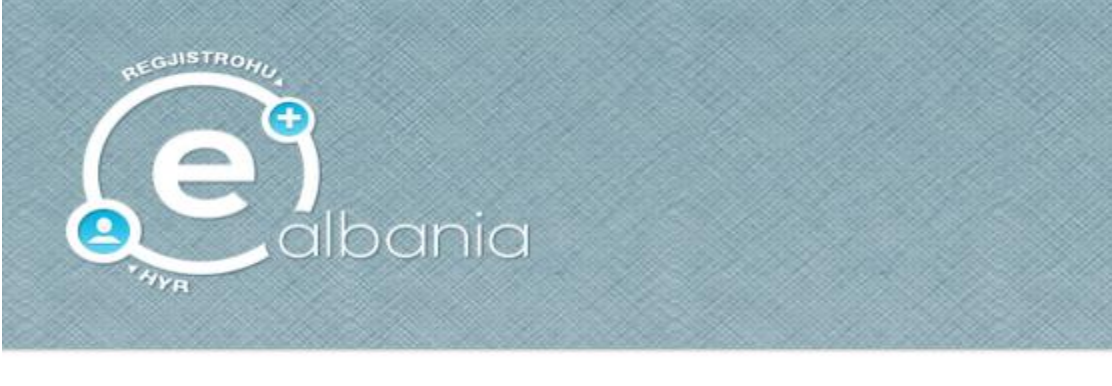

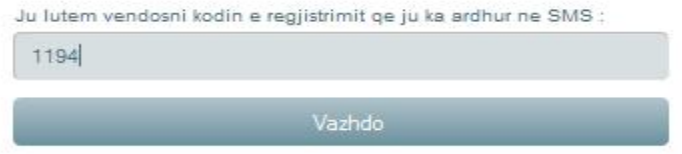

Klikoni **Vazhdo**. Në këtë moment profili juaj është krijuar.

Në adresën tuaj të email-it do t'ju vijë konfirmimi.

**2. Logimi në portalin qeveritar** (Kjo vlen për përdoruesit e rinj që sapo krijuan profilin dhe ata ekzistues që e kanë tashmë një profil).

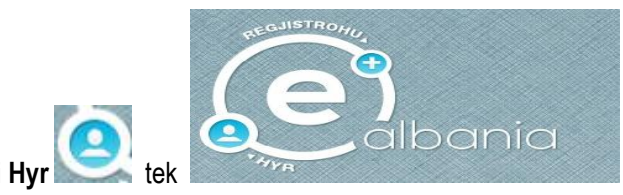

Më pas klikoni te butoni Hvr

Klikoni te **Indentifikimi i qytetarëve/bizneseve me fjalëkalim**.

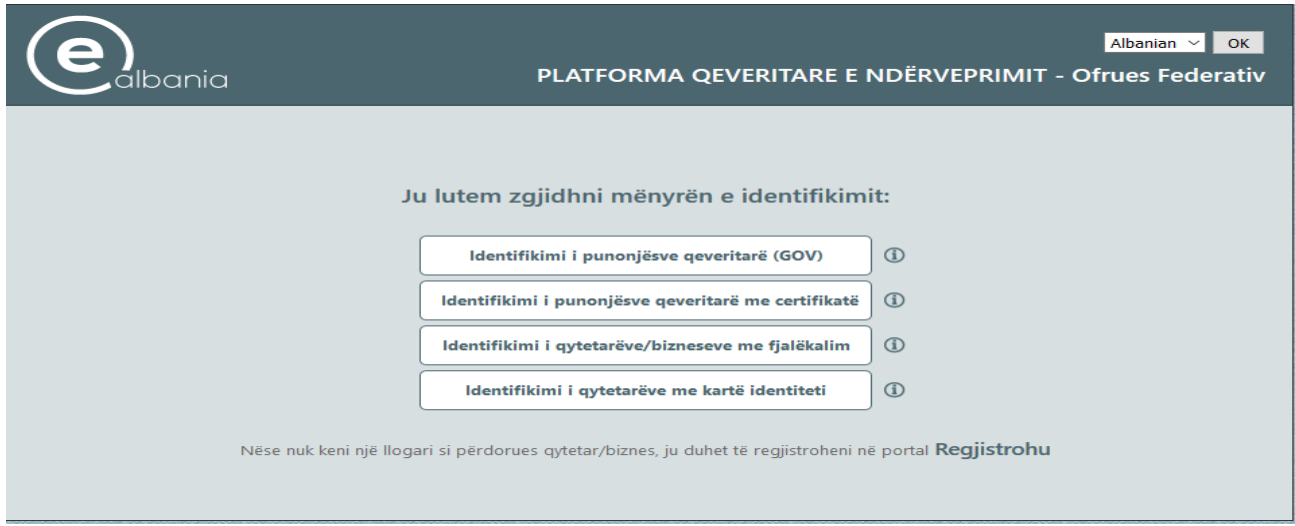

Vendosni kredencialet tuaja (numrin personal dhe fjalëkalimin tuaj) dhe më pas **IDENTIFIKOHU**.

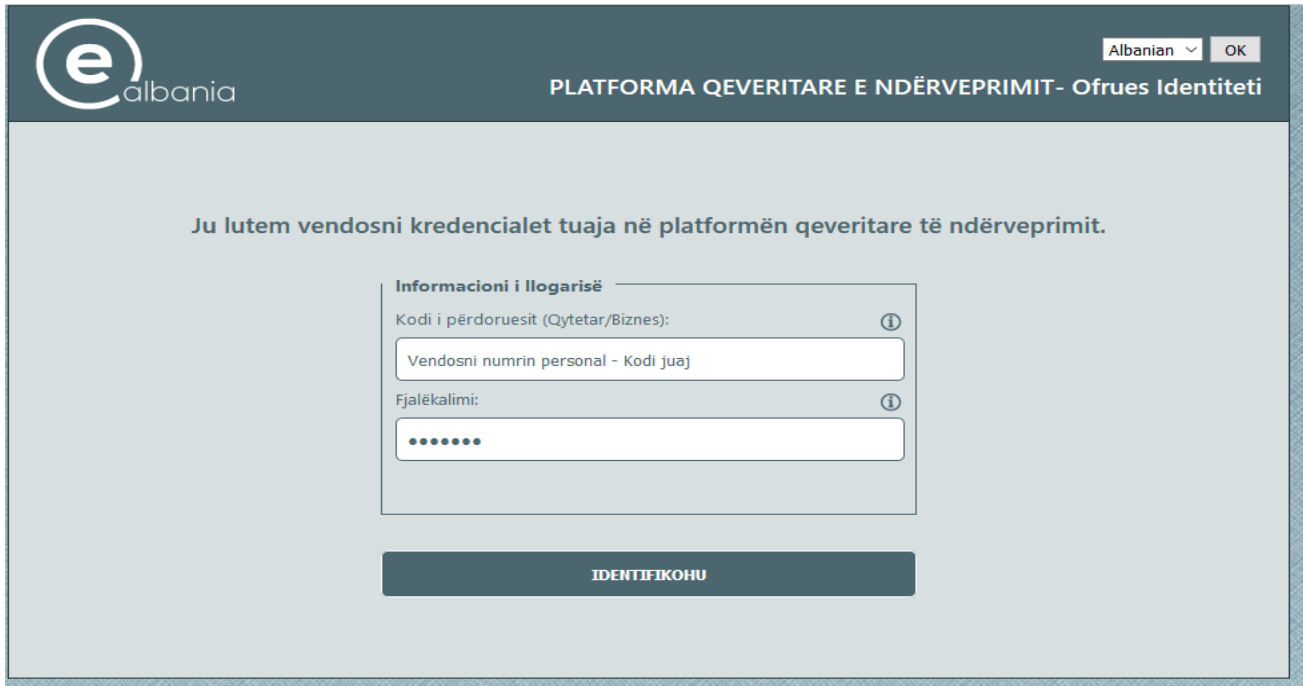

Do t'ju shfaqet pamje si në figurën më poshtë. Te fusha e kërkimit kërkoni me **Matura Shtetërore.**

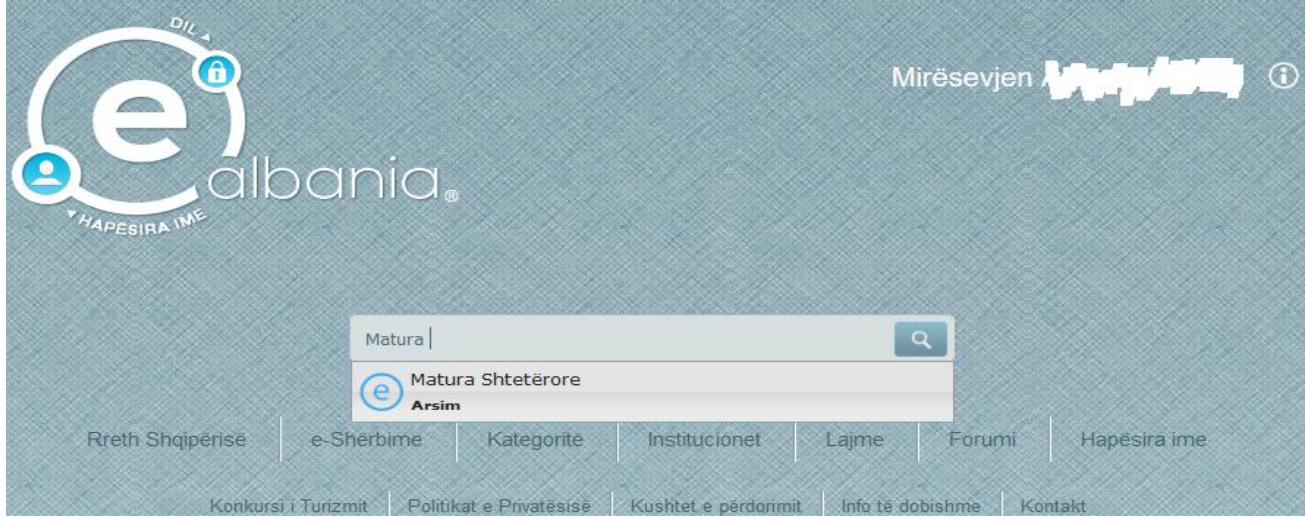

#### Pasi të jeni futur te Matura Shtetërore kliko **përdor**.

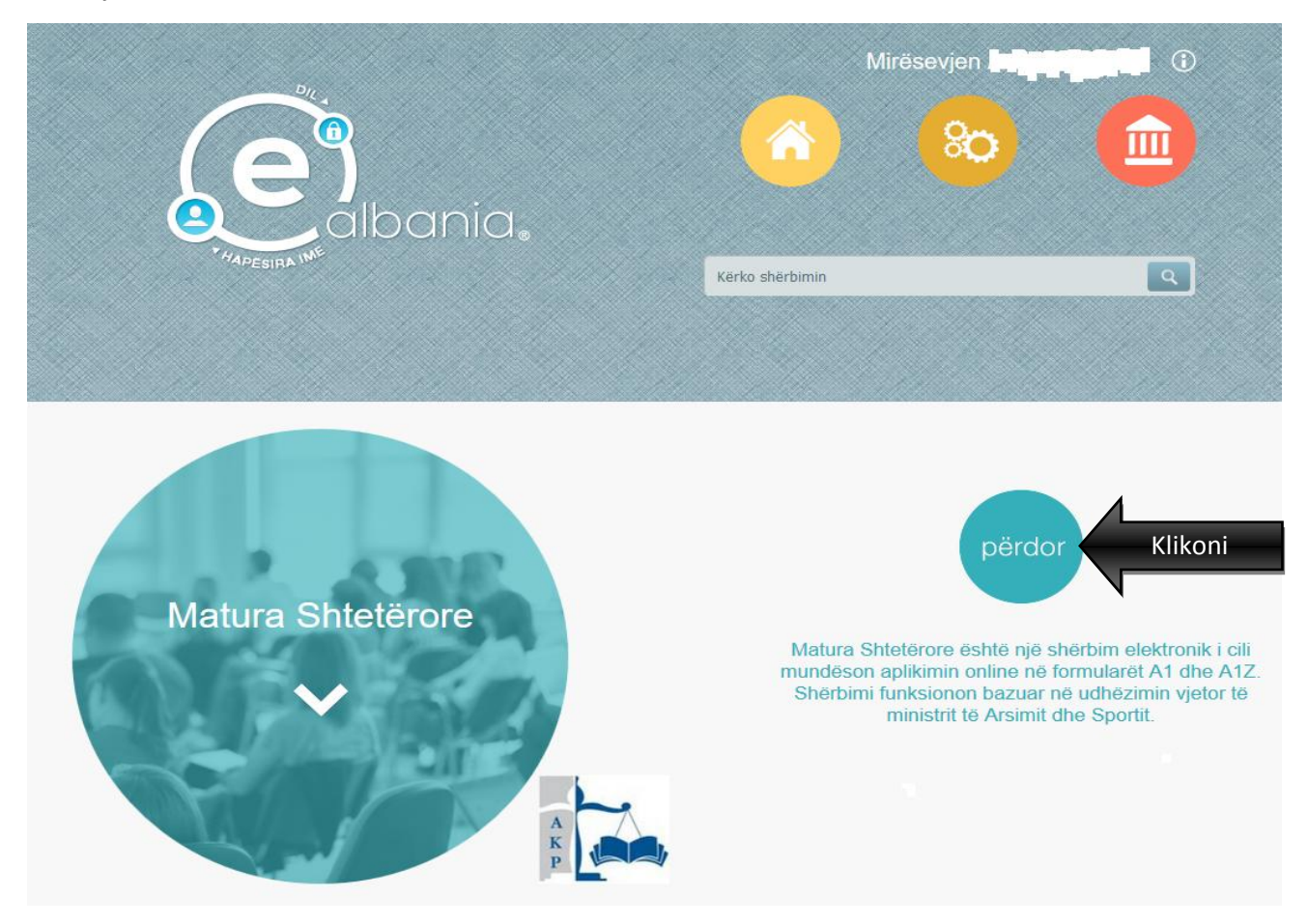

Tashmë e keni mundësinë që të nisni aplikimin me formularët A1 apo A1Z duke klikuar **Apliko** figura më poshtë:

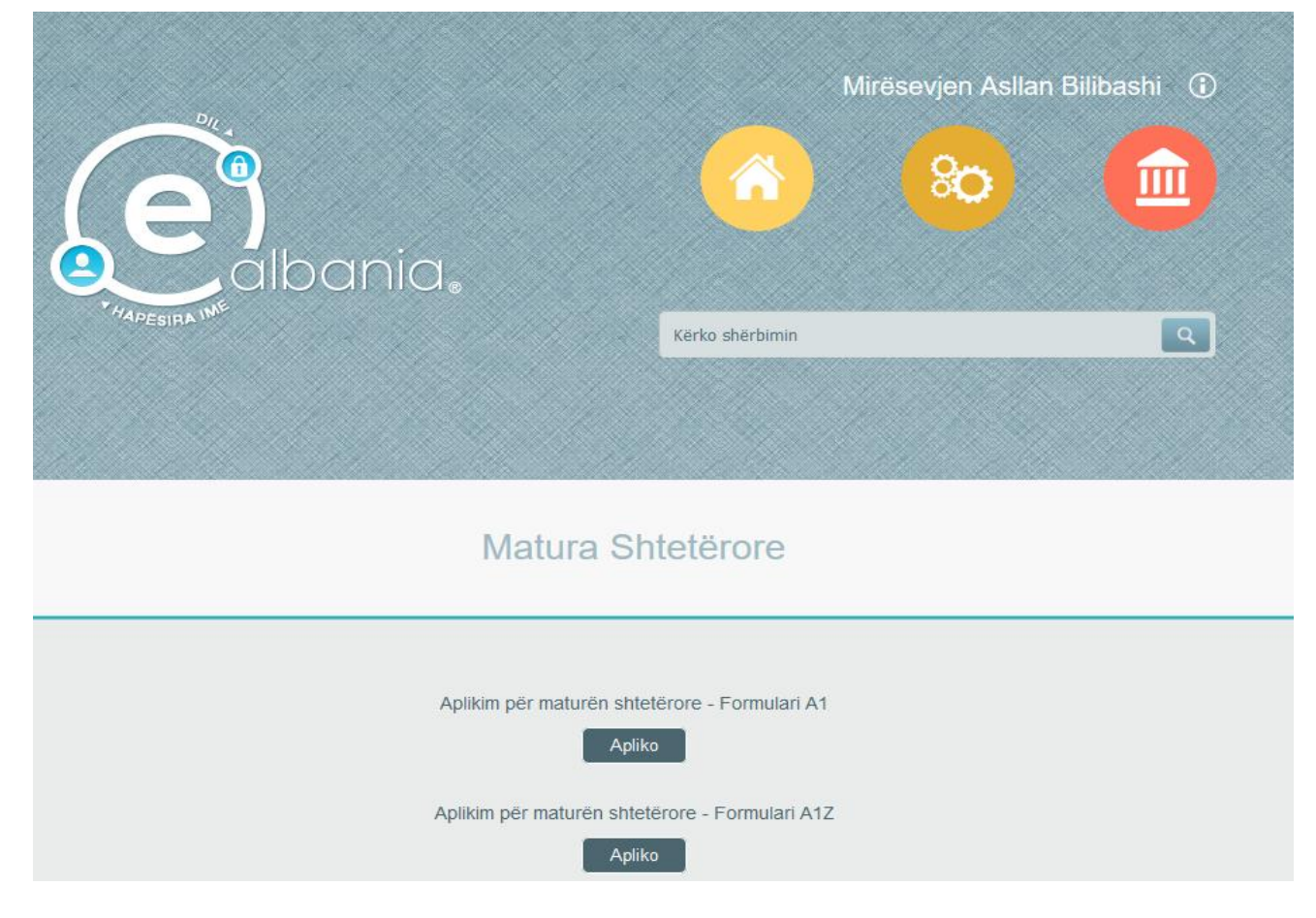

# **3. Formularët A1 / A1Z**

Klikojmë tek **Apliko** duke zgjedhur formularin **A1** ose **A1Z** (përzgjedhja në përputhje me udhëzimet e MAS).

## **3.1 Formulari A1**

Do ngarkohen automatikisht të dhënat tuaja personale (Pikat nga 1-6)

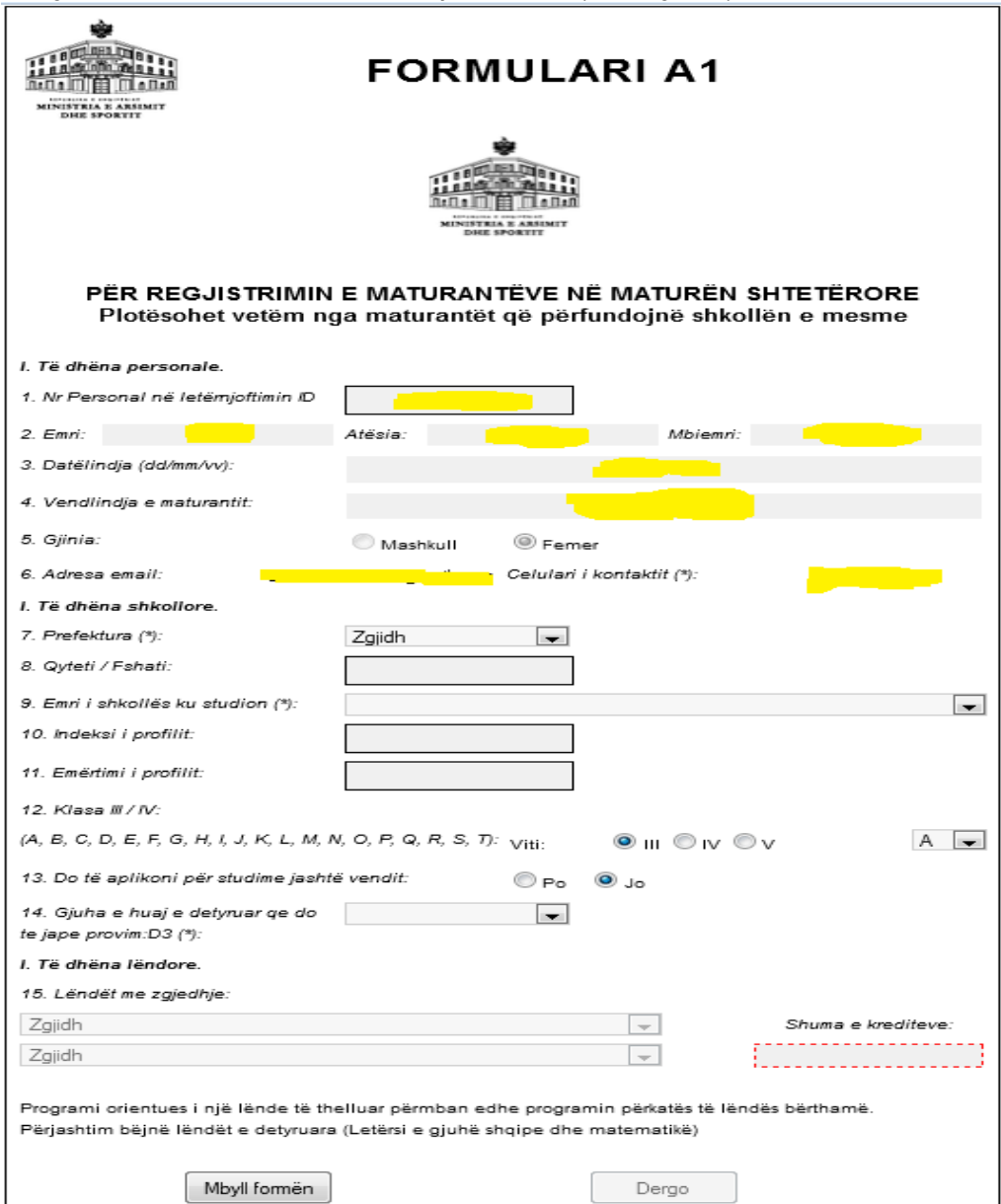

Do filloni me plotësimin e të dhënave shkollore. Në figurën e mëposhtme është treguar një shembull:

Te pika 7 Plotësoni Prefekturën tuaj (Zgjidhni nga Lista, figura më poshtë)

*Në shembullin e marrë, Tiranë* (figura më poshtë)

- Zgjidhni shkollën tuaj në Pikën 9, Automatikisht do të plotësohet Pika 8 (Qyteti/Fshati)
- Pika 10 dhe 11 do plotësohet në shkollë (nuk keni të drejta ti plotësoni)
- Zgjidhni Vitin (III,IV,V) dhe Klasën (A,B,C,… ) te Pika 12
- Te Pika 13 shtypni te Po ose Jo në varësi të faktit nëse do të aplikoni ose jo për studime jashtë vendit
- Te Pika 14 zgjidhni nga lista gjuhën e detyruar që do të jepni

Në shembullin e marrë, Anglisht D3,

Më pas zgjidhni dy lëndët me zgjedhje nga lista. Përbri gjeni dhe shumën e krediteve përkatëse.

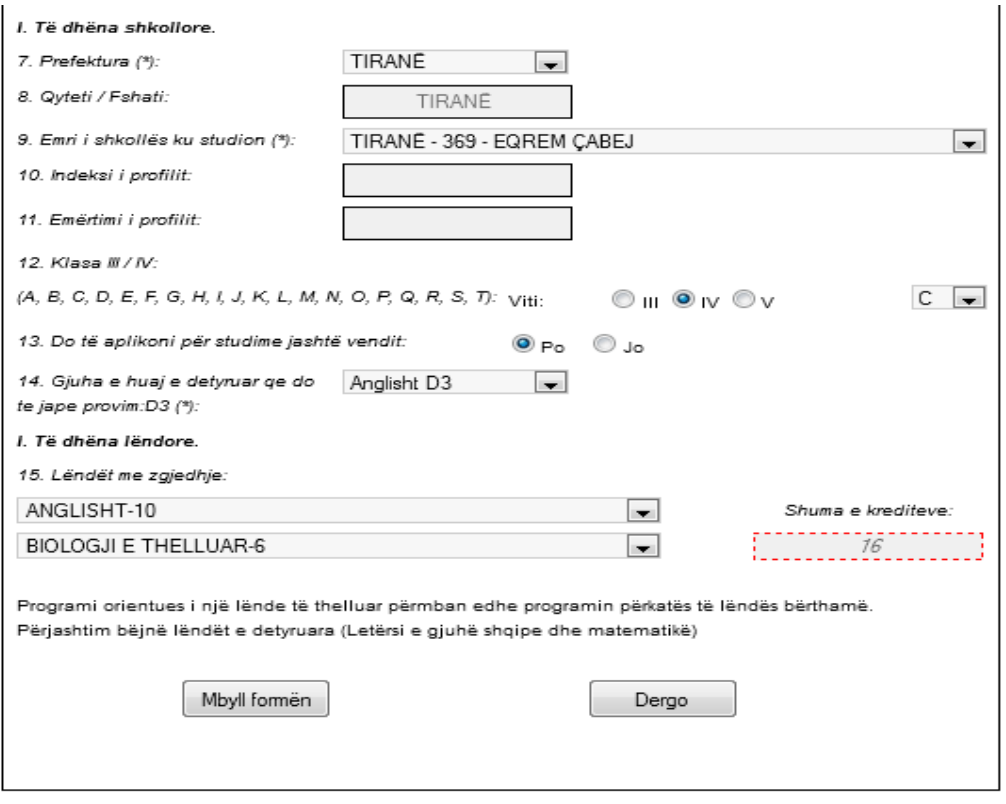

**KUJDES!!** Plotësimi të bëhet në përputhje me udhëzimet e MAS. Pasi të jeni siguruar klikoni butonin **Dërgo**.

Do merrni njoftimin: Paraqituni në shkollë të përfundoni aplikimin!

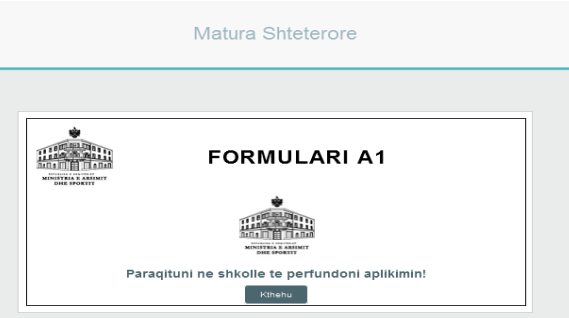

I njëjti mesazh do t'iu vijë dhe në celularin dhe adresën tuaj të e-mail.

Klikoni **Dil** për të dalë nga portali qeveritar.

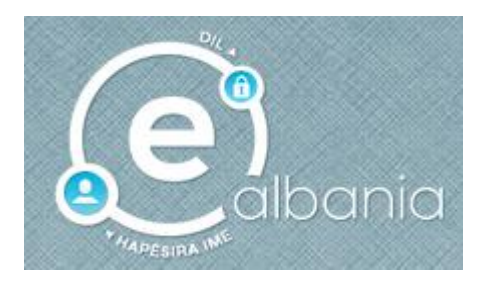

## **3.2 Formulari A1Z**

Do të ngarkohen automatikisht të dhënat tuaja personale (Pika 1-6)

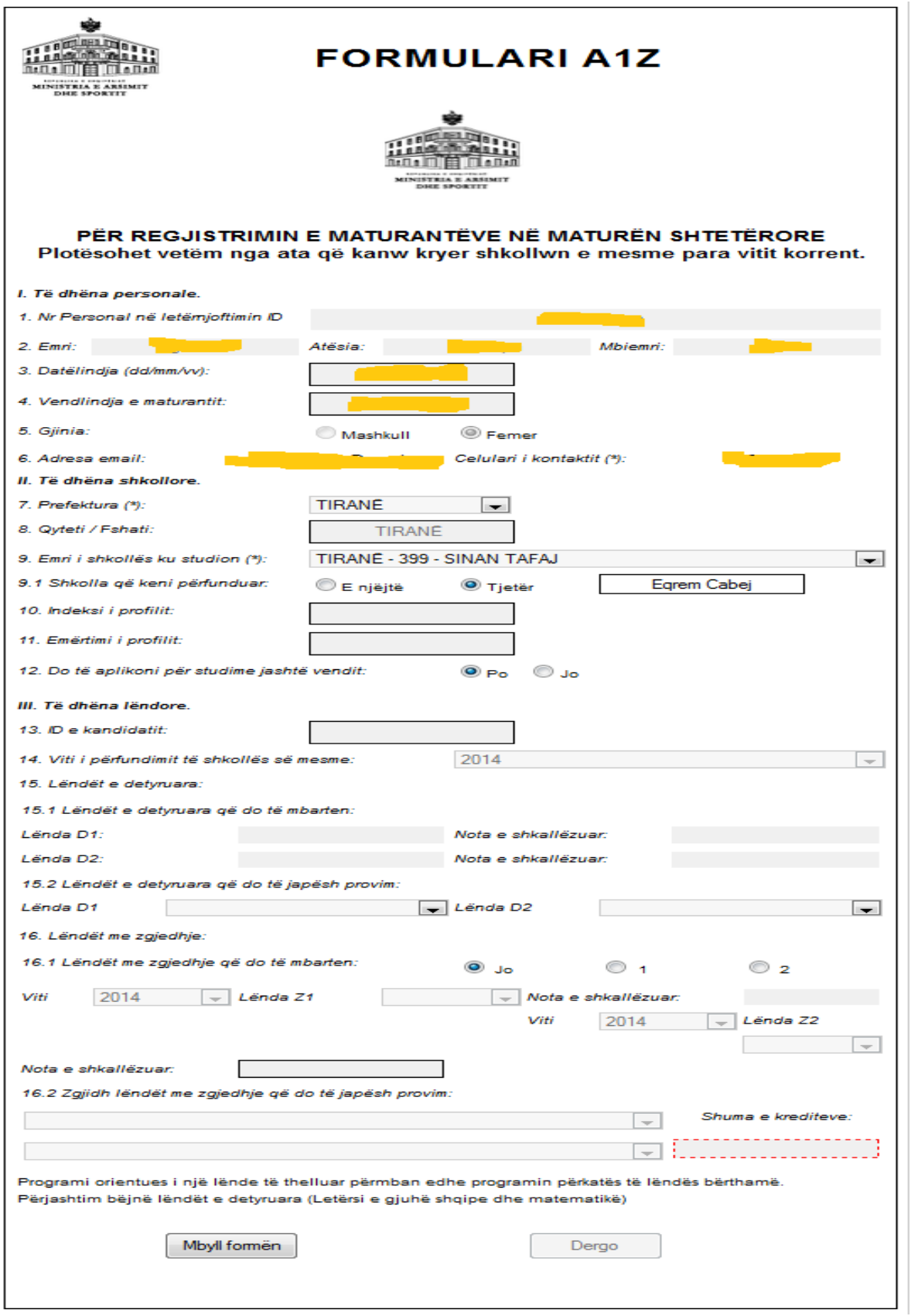

Do të filloni me plotësimin e pjesës së dytë : **Të dhëna shkollore**.

Te pika 7 Plotësoni Prefekturën tuaj (Zgjidhni nga Lista më sipër)

*Në shembullin e marrë më sipër Tiranë*

 Zgjidhni shkollën ku po bëni aplikimin në Pikën 9 (shkolla që ju është caktuar), Automatikisht do të plotësohet Pika 8 (Qyteti/Fshati) *Në shembullin e marrë më sipër Sinan Tafaj*

Në pikën 9.1 do klikoni <sup>në njëjtë</sup> nëse shkolla ku po bëni aplikimin është e njëjtë me shkollën ku keni ndjekur studimet / përfunduar studimet.

Në pikën 9.1 do klikoni <sup>o</sup> Tjetër dhe do të vendosni emrin e shkollës nëse shkolla ku po bëni aplikimin nuk është e njëjtë me shkollën ku keni ndjekur studimet / përfunduar studimet. *Në shembullin e marrë më sipër Eqrem Çabej*

- Pika 10 dhe 11 do plotësohet në shkollë (nuk keni të drejta ti plotësoni)
- Te Pika 12 shtypni te Po ose Jo në varësi të faktit nëse do të aplikoni ose jo për studime jashtë vendit

Pjesa e tretë **Të dhëna lëndore** do të plotësohen në shkollë në prani të mbikqyrësit në shkollën ku ju jeni përcaktuar për të aplikuar në përputhje me udhëzimet e miratuara nga MAS

**KUJDES!!** Plotësimi të bëhet në përputhje me udhëzimet e MAS. Pasi të jeni siguruar klikoni butonin **Dërgo**.

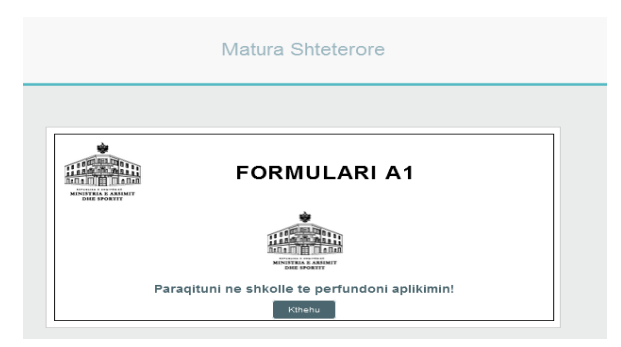

Do merrni njoftimin : Paraqituni në shkollë të përfundoni aplikimin!

I njëjti mesazh do t'iu vijë dhe në celularin dhe adresën tuaj të e-mail.

Klikoni **Dil** për të dalë nga portali qeveritar.

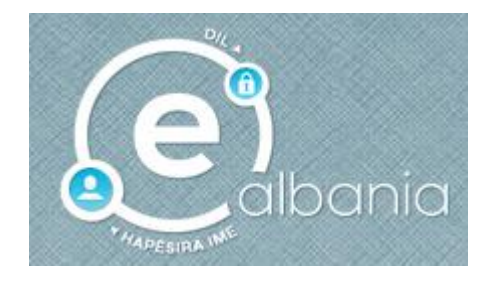

### **4. Harruat fjalëkalimin tuaj?**

Në qoftë se maturanti e ka krijuar më herët profilin, por nuk mban mend fjalëkalimin mund të veprojë si më poshtë:

Vendos kredencialet e veta

- o Numër Personal
- o Një fjalëkalim çfarëdo

### Kliko **IDENTIFIKOHU**

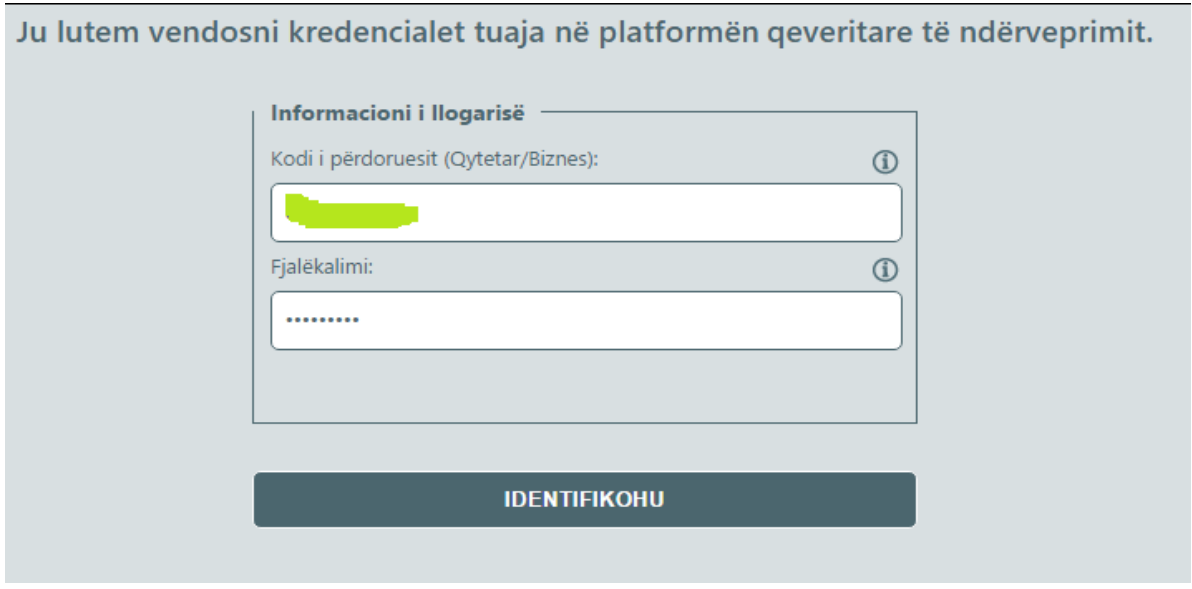

- Do të shfaqen mesazhet:
- o Identifikimi dështoi
- o Harruat fjalëkalimin tuaj? (sipër butonit **IDENTIFIKOHU**)

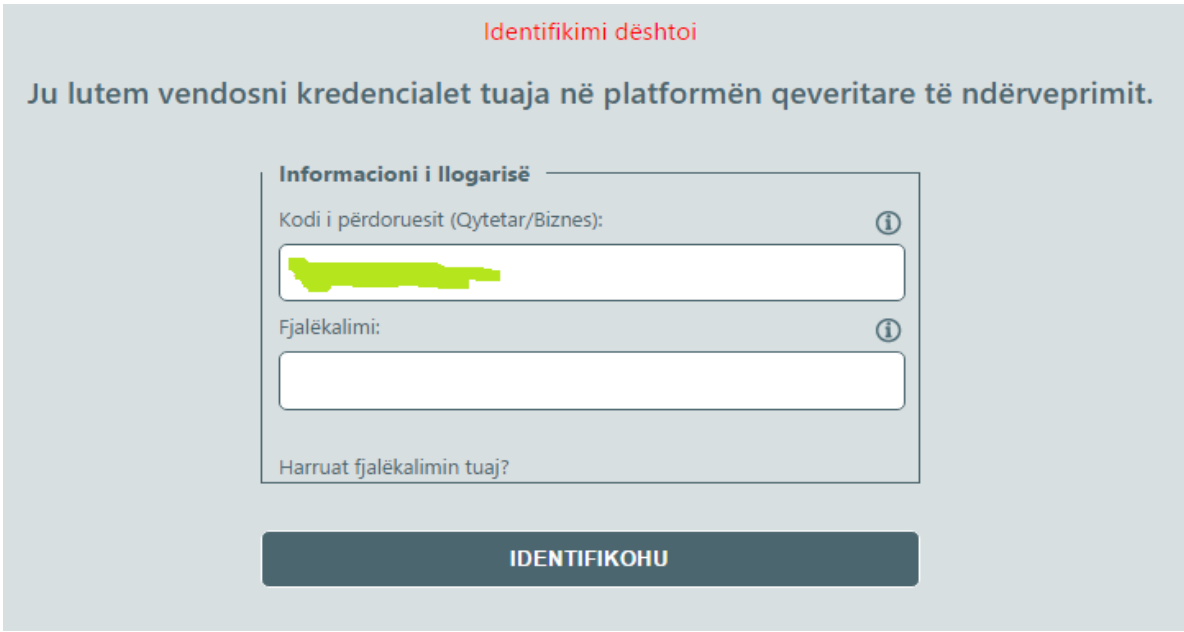

- Klikoni mbi mesazhin Harruat fjalëkalimin tuaj?
- Në dritaren që do të shfaqet plotësoni dhe një herë Kodin e përdoruesit (Numrin tuaj Personal)
- Klikoni butonin **Vazhdoni**

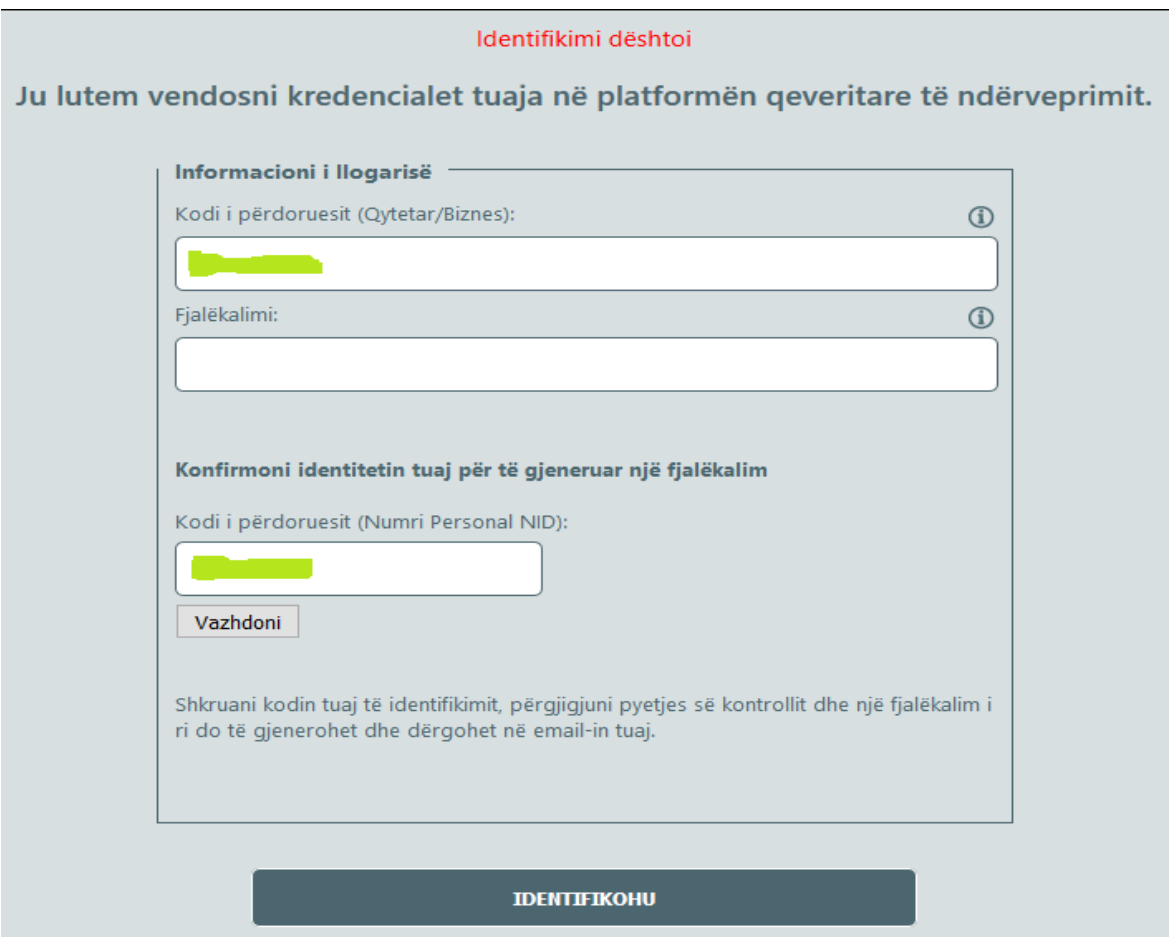

Përgjigjuni pyetjes së sigurisë që keni plotësuar kur keni bërë regjistrimin tuaj:

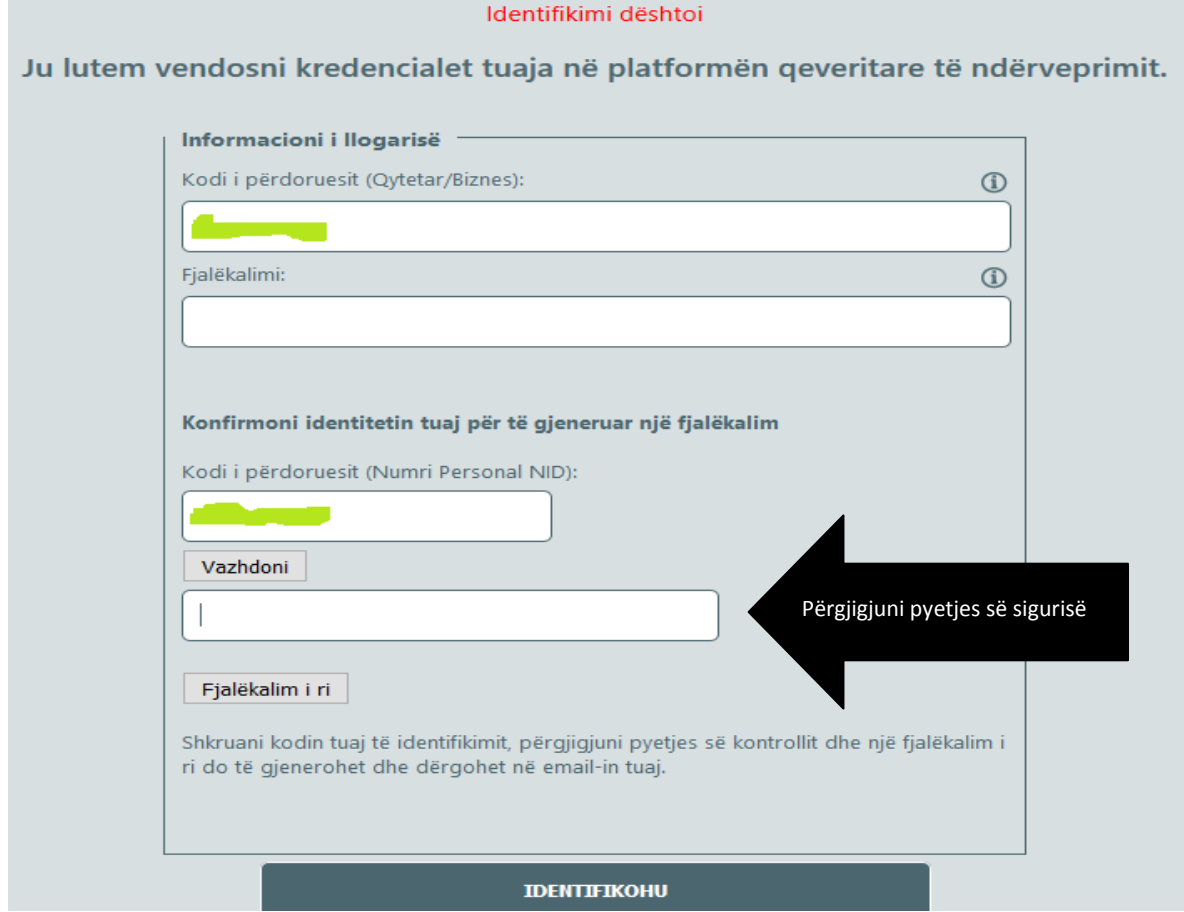

Përgjigjuni pyetjes së sigurisë që keni plotësuar në regjistrimin tuaj:

- o Vendlindja e nënës
- o Mësuesja e preferuar

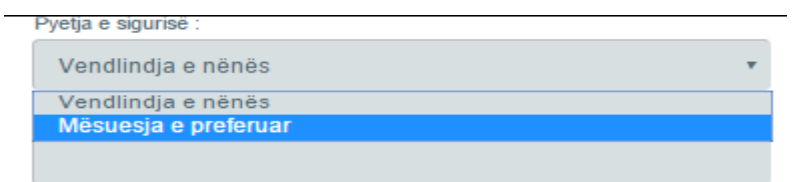

 Në këtë moment do të njoftoheni me anë të një mesazhi: **Gjenerimi i fjalëkalimit të ri u krye me sukses. Fjalëkalimi i ri u dërgua në email-in tuaj.** 

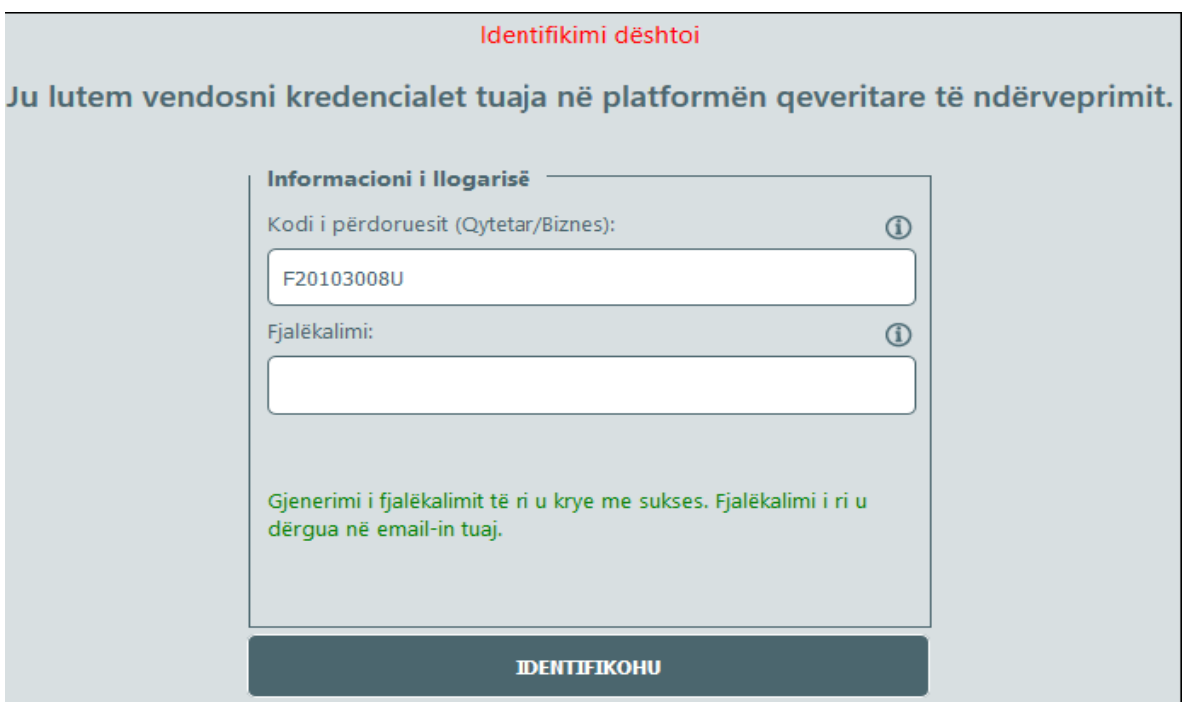

Pasi të hapni email-in tuaj merrni fjalëkalimin

## o *Kujdes!! Email mund të vijë dhe si Spam*

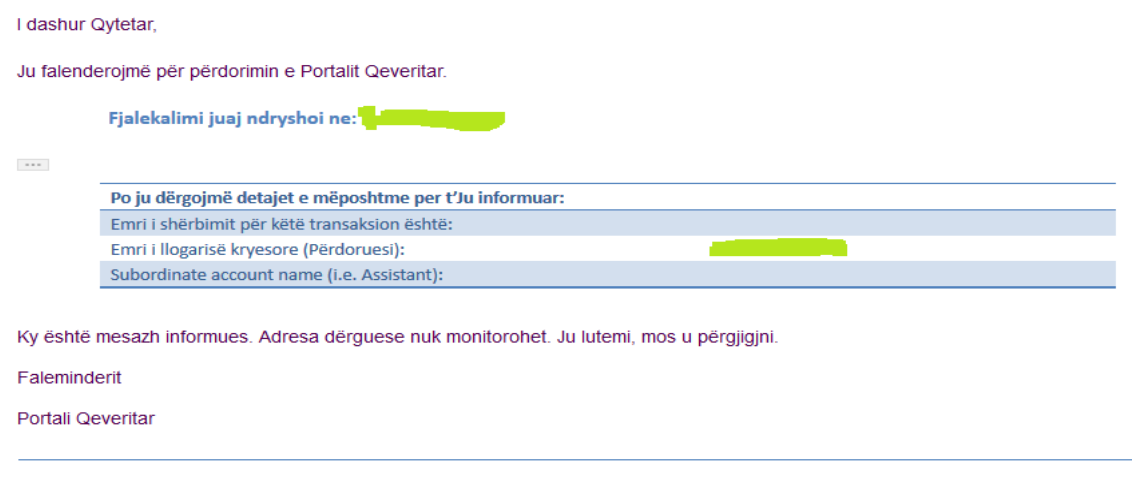

Logohuni me kredencialet e reja.

Faleminderit.

Suksese.